# MolDesk Basic ver.1.1 Readme

### 1. 内容物

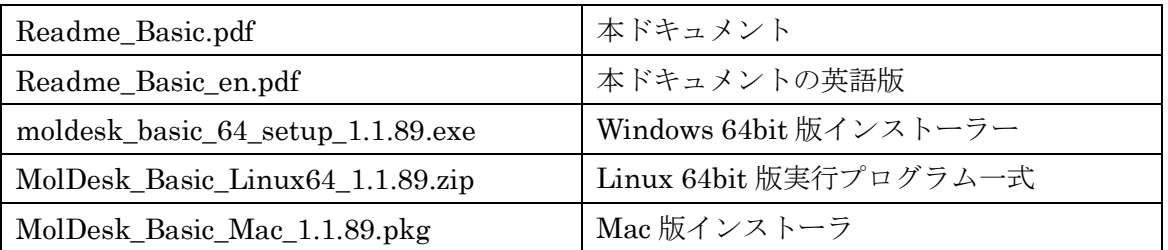

### 2. 動作環境

本アプリケーションは以下の環境で動作します。

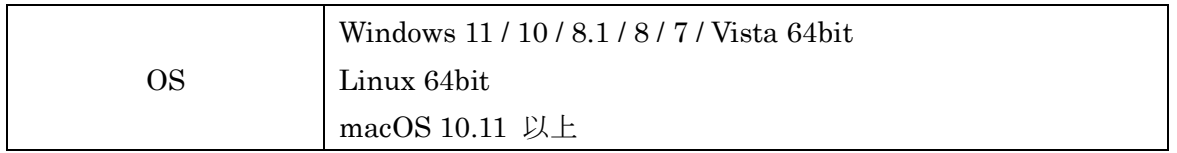

- 3. インストール
- 3.1. Windows
- 3.1.1. MolDesk Basic のインストール

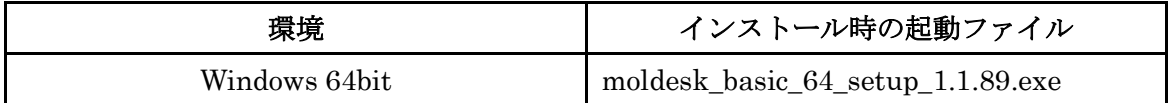

※ Windows にインストールしようとした場合、

「Windows SmartScreen は認識されないアプリの起動を停止しました。\*\*\*」 と表示されることがありますが、その場合は、「詳細情報」を選択して「実行」ボタン を選択するとインストールできます。

- ※ 古い版がある場合は、古い版をアンインストールしてからインストールしてください。
- ※ インストール先のフォルダを変更する場合は、フォルダ名にスペースが入らないように してください。

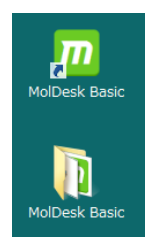

インストール後には、ユーザのデスクトップに MolDesk Basic 起動アイコンと MolDesk Basic フォルダが出現します。

MolDesk Basic フォルダには以下のファイルやフォルダが含まれます。

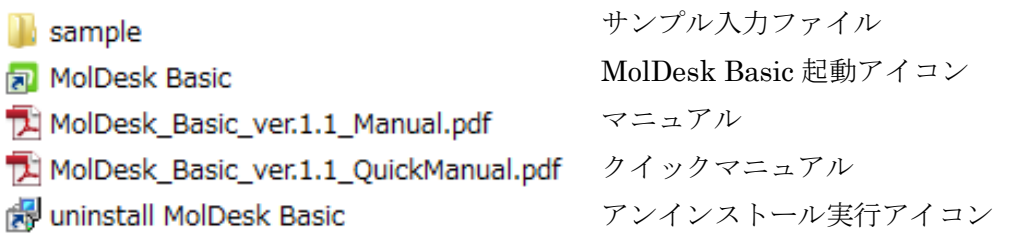

#### 3.1.2. MolDesk Basic のアンインストール

上記アンインストール実行アイコンを実行するか、windows のコントロールパネルの「プ ログラムと機能」から windows 標準の方法でアンインストールできます。

# MolDesk Basic ver.1.1 Readme

- 3.2. Linux
- 3.2.1. MolDesk Basic のインストール

MolDesk Basic Linux64 1.1.89.zip をユーザ領域に展開します。

\$ unzip MolDesk\_Basic\_Linux64\_1.1.89.zip

その後に、以下の起動ファイルをダブルクリックするとアプリケーションが起動します。

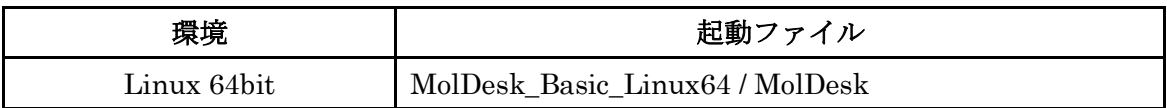

- ※ 古い版がある場合は、古い版をアンインストールしてからインストールしてください。 古い版が残っていると、同じ場所に展開したときに、MolDesk\_Basic\_Linux64 (2) というディレクトリになることがありますが、パスにスペースが入っているので正常に 動作しません。
- ※ Linux のデスクトップ環境が、Ubuntu などで一般的に用いられる Unity である場合、 Unity のメニューバーの不具合により正常に動作しません。デスクトップ環境は、 Gnome に変更してから実行してください。

#### 3.2.2. MolDesk Basic のアンインストール

ユーザ領域に展開した MolDesk Basic Linux64 ディレクトリを削除します。 その際に、保存したプロジェクトを削除しないよう気を付けてください。

# MolDesk Basic ver.1.1 Readme

- 3.3. Mac
- 3.3.1. MolDesk Basic のインストール

インストーラー(MolDesk\_Basic\_Mac\_1.1.89.pkg)を実行し、ウィザードの指示に従って インストールして下さい。

※ インストーラー起動時、「~は開発元が未確認のため開けません。」という旨の警告が 表示される場合は、インストーラーファイルを右クリックし、コンテキストメニュー の「開く」を選択して実行して下さい。

以下の 2 つがインストールされます。インストール先は変更可能です

| インストール物              | デフォルトのインストール場所 |
|----------------------|----------------|
| "MolDeskBasic.app"   | /Applications  |
| (実行ファイル)             |                |
| "MolDesk Basic" フォルダ | /Library       |
| (マニュアル,サンプルデータ 一式)   |                |

#### 3.3.2. MolDesk Basic のアンインストール

インストールされたファイル/フォルダをゴミ箱にドラッグ&ドロップ、もしくは右クリッ クし、コンテキストメニューの「ゴミ箱に入れる」を選択して削除します。

## 4. ランセンス認証

### 4.1. ライセンスファイル入力

配布されたライセンスファイルを、以下のポップアップ画面で入力することによって使用 できるようになります。

[Help] – [Activate License]メニューを選択すると、ポップアップ画面が出現します。

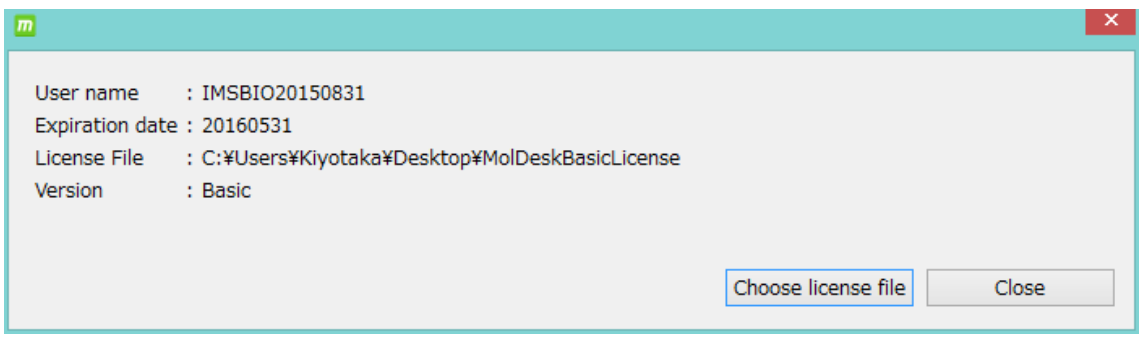

[Choose license file]を選択して、ライセンスファイルを読み込みます。

読み込みが完了すると、以下が表示されます。

[User name] : ライセンスファイルに記入されたユーザ名・ライセンス情報などを表示 [Expiration date] : ライセンス期限を表示、永久ライセンスの場合は「-」 [Licence File] : ライセンスファイルのパス(置き場所)を表示 [Version] : バージョン名